## **crimson**<sup>3</sup>

## **Bundler Dashboard**

The Crimson 3 **Bundler Dashboard** provides an overview of the bundler or fundraiser data by displaying total bundled by date, total bundled by fund code, outstanding pledges, incentive totals, shared totals, commitment totals, top 5 bundlers, top 5 recruiters, top 5 lobbyists, top 5 locations, and bundlers with unmet goals.

- There is a **Dashboard Navigation Bar** at the top right corner of the page where you can access the:
	- o **Bundler Search**
	- o **People Search**
	- o **Money Search**
- There are **Dashboard Active Buttons** on the dashboard such as:
	- o **New Gift**
	- o N**ew Pledge**
	- o **Add a Record**
	- o **Process Donation**

These allow you to complete tasks related to bundler data without leaving the dashboard.

Please note, that the **Process Donation** button or **Donate Now** is only available if your database has an active MeS (Merchant e-Solutions) merchant account associated to Crimson. For more information about this feature, please contac[t CrimsonSupport@cmdi.com.](mailto:CrimsonSupport@cmdi.com)

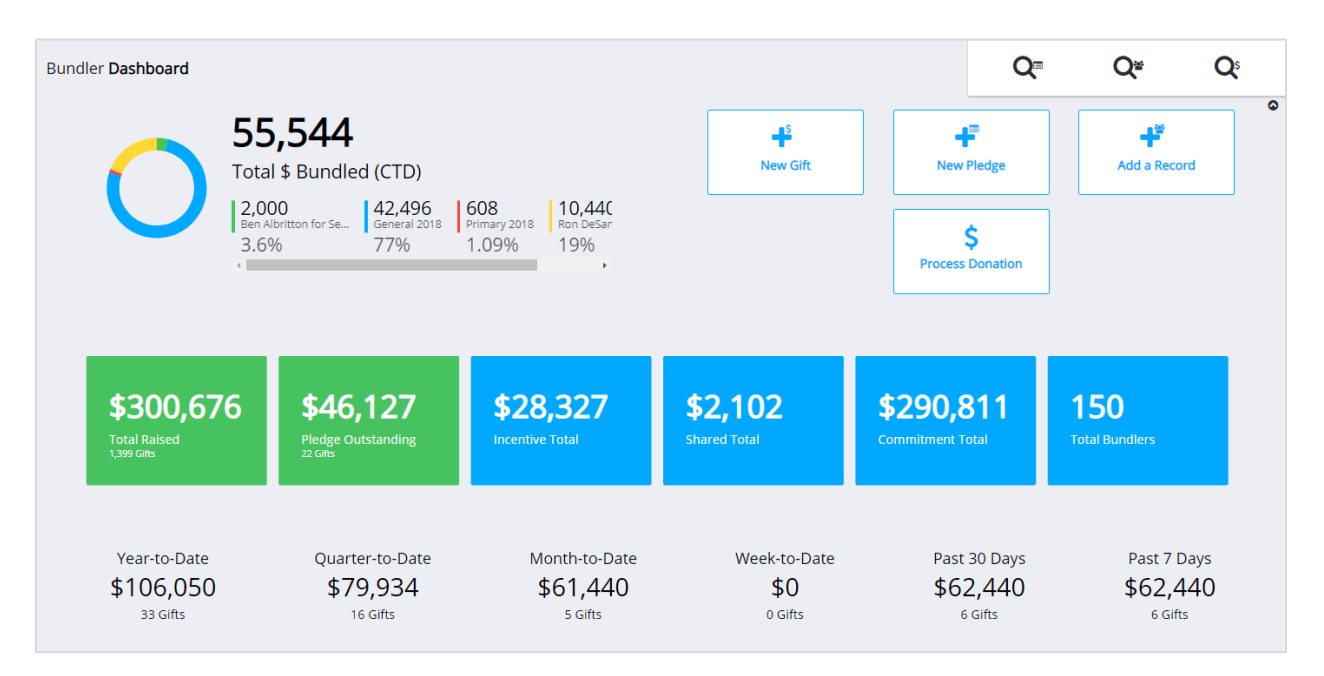

The first section of the dashboard breaks down your bundled contributions by fund codes and shows how much has been raised for different date ranges. When you select a particular fund code in the top left pie graph, the totals beneath Year-to-Date, Quarter-to-Date, Month-to-Date, Week-to-Date, Past 30 Days, and Past 7 Days will update to reflect bundled contribution totals specific to that fund code.

- Click on the information shown on the blue or green **cards** to generate a list that consists of that total amount displayed on the card (either via a **Search** or related Crimson report) or to be taken to the related report for you to run.
- The **top 5 lists** provide summary information based on total raised amount (CTD or YTD) such as top 5 bundlers, top 5 recruiters, top 5 lobbyists, top 5 locations (broken down by state, city, county, CD, region, and metro area), top 5 groups, and top 5 bundlers with unmet goals.
- When you click a record in the **top 5 lists**, the corresponding record or the list from the **Money Search** or **Bundler Search** that make up that total amount will be generated.

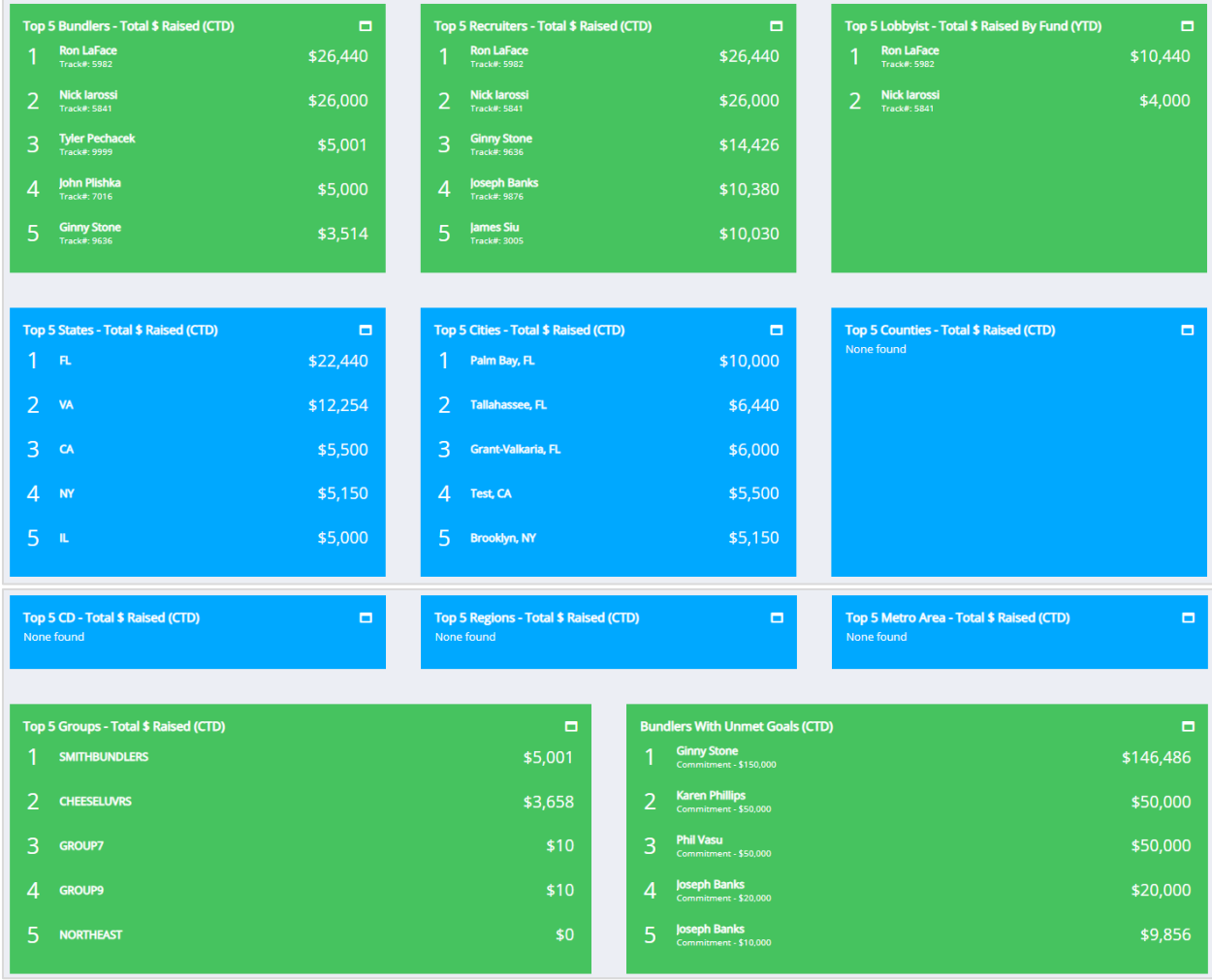

- When you click the **or** or **button in any of the <b>top 5 lists** more records will be generated in an exportable list than just the top 5 displayed.
- A list of Crimson **Bundlers Reports** are available at the bottom of the Bundler Dashboard. You can run these reports by clicking the report's title. Click the **button to display a list of all reports.**